# **Installation**

The Blueriq Model Analyzer consists out of three components: Blueriq Sonar Plugin, Blueriq Quality Gate, Blueriq Sonar Scanner. Only the Blueriq Sonar Plugin and the Blueriq Quality Gate have to installed before being analyzing your Blueriq Models. The Blueriq Sonar Scanner is used to execute the analysis and therefor has to be made available on the environment from where you want to execute the analysis of you Blueriq Models.

- **•** [Installation requirements](#page-0-0)
- [Blueriq Sonar Plugin](#page-0-1)
	- <sup>o</sup> [Installing Sonarqube](#page-0-2)
	- <sup>o</sup> [Installing Blueriq Sonar Plugin in Sonarqube](#page-1-0)
	- [Running SonarQube](#page-1-1)
	- [Logging in in SonarQube](#page-1-2)
	- [Adding a license](#page-1-3)
- [Blueriq Quality Gate](#page-1-4)
	- <sup>o</sup> [Adding Blueriq Quality Gate](#page-1-5)
- [Blueriq Sonar Scanner](#page-2-0) <sup>o</sup> [Where to place the Sonar Scanner](#page-2-1)
- 
- [Performing an Analysis](#page-2-2)
- [Enforcing the Quality Gate in a Jenkins pipeline](#page-2-3)

## <span id="page-0-0"></span>Installation requirements

All of the components require the Java to be available on the environment from where the components are ran. You can either install Java with a Java Installer, which makes Java globally available on your environment, or you can extract Java to a specific directory. This installation guide will provide information for both options. Make sure you download the correct Java version (32/64bit). See the [Blueriq Model Analyzer Platform Support](https://my.blueriq.com/display/BMA/Platform+support) page which version of Java is support for your Blueriq Model Analyzer version.

## <span id="page-0-1"></span>Blueriq Sonar Plugin

The Blueriq Sonar Plugin is a plugin for SonarQube, which performs the analysis on your Blueriq Models created in the Blueriq Studio. The Blueriq Sonar Plugin needs to be placed inside a SonarQube instance. This installation guide will provide information on how to install SonarQube and how to place the Blueriq Sonar Plugin in the correct directory of Sonarqube so it becomes available.

## <span id="page-0-2"></span>**Installing Sonarqube**

Download SonarQube from <https://www.sonarqube.org/downloads/>.

Select the supported version mentioned in [Blueriq Model Analyzer Platform Support,](https://my.blueriq.com/display/BMA/Platform+support) and store it on your machine. Unzip the downloaded zip-file to the destination directory of your choice. The contents of the unzipped directory should look like this:

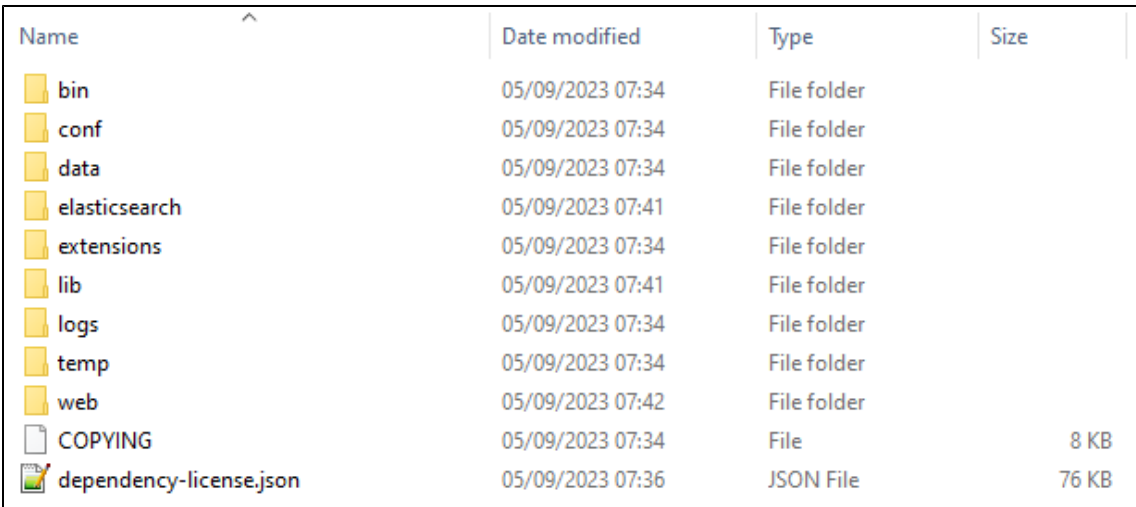

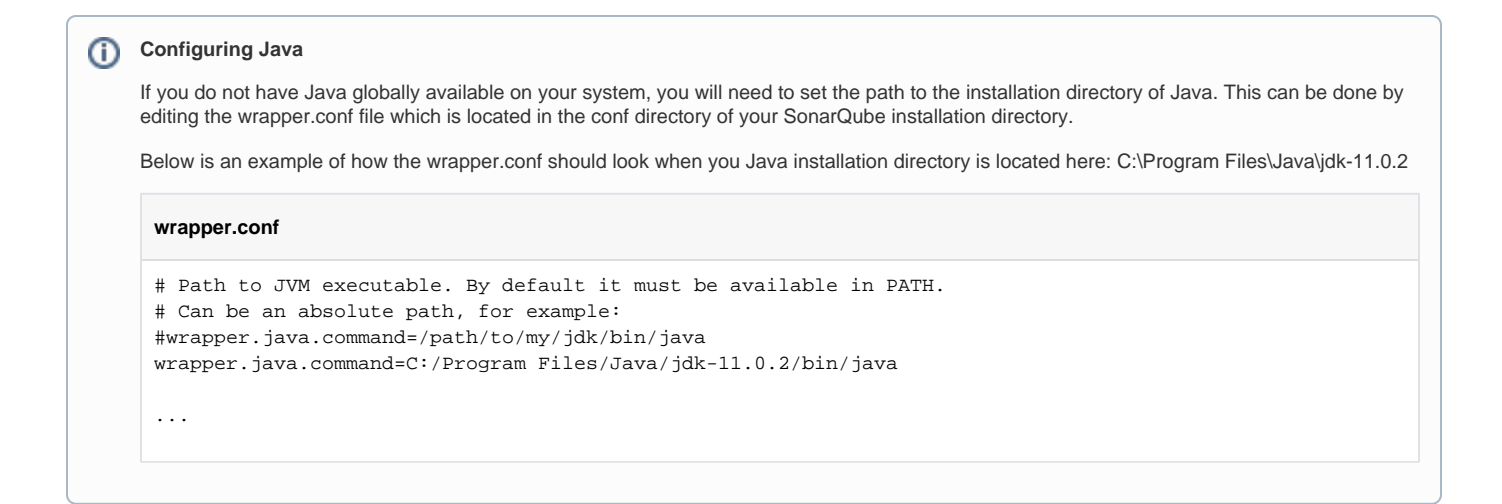

#### <span id="page-1-0"></span>**Installing Blueriq Sonar Plugin in Sonarqube**

The Blueriq Sonar Plugin called bma-sonar-plugin.jar needs to be placed inside the installation directory of SonarQube. Navigate to the subdirectory extensions/plugins inside the installation directory of SonarQube, and copy the bma-sonar-plugin.jar into the subdirectory.

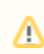

Only copy the bma-sonar-plugin.jar to extensions/plugins. If any non SonarQube plugin jars are placed into the extensions/plugins directory, Sonarqube will not start.

## <span id="page-1-1"></span>**Running SonarQube**

When the Bluerig Sonar Plugin is in place, start the SonarQube service by running the StartSonar.bat in the subdirectory of the bin directory corresponding to your operating system. For instance /sonarqube/bin/windows-x86-x64

### <span id="page-1-2"></span>**Logging in in SonarQube**

To proceed you have to login in SonarQube, which by default is available at localhost:9000. An Administrator can manage tokens on a user's behalf via **Ad ministration > Security > Users**

When installing SonarQube, a default user with Administer System permission is created automatically:

- Login: admin
- Password: admin

#### <span id="page-1-3"></span>**Adding a license**

In SonarQube, go to Administration Blueriq, and put the content of your license.aql file into the license textbox. It is also possible to include the license key in the application.properties of the BMA (see also: [Configuring Sonar Scanner](https://my.blueriq.com/display/BMA/Configuring+Sonar+Scanner)).

## <span id="page-1-4"></span>Blueriq Quality Gate

The Blueriq Quality Gate is a SonarQube Quality Gate, more information about quality gates can be found [here](https://docs.sonarqube.org/latest/user-guide/quality-gates/).

### <span id="page-1-5"></span>**Adding Blueriq Quality Gate**

The Blueriq Quality Gate called bma-qualitygate-installer.jar can be runned by using java -jar bma-qualitygate-installer.jar. When running this command you will be prompted with several questions.

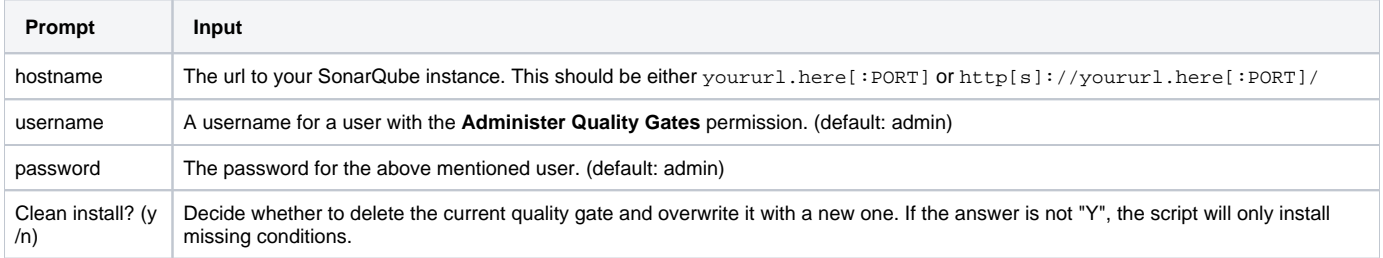

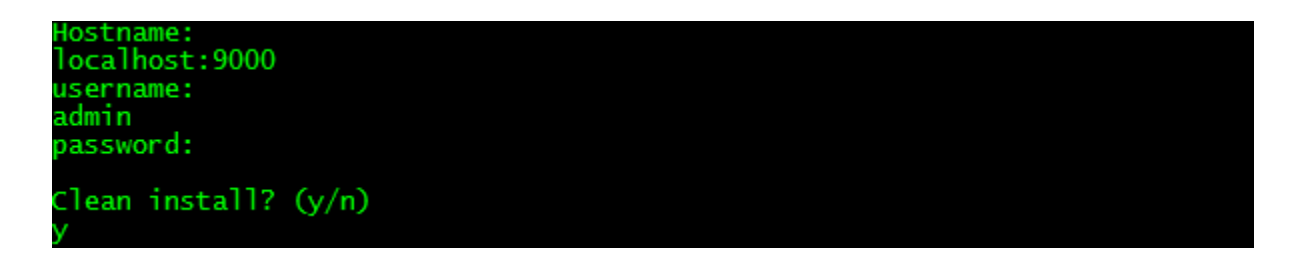

#### ത **command line arguments**

It is possible pass command line arguments into the bma-qualitygate-installer.jar for information see [Quality Gate Installer](https://my.blueriq.com/display/BMA/Quality+Gate+Installer).

During the installation of the Blueriq Quality Gate you will be informed of the progress. After the Quality Gate installation is finished, you can verify that the Blueriq Quality Gate is present in SonarQube. This can be done by navigating to the Quality Gates tab in SonarQube.

## <span id="page-2-0"></span>Blueriq Sonar Scanner

The Blueriq Sonar Scanner is a SonarQube Scanner, which is a tools to analyze your projects. For Blueriq we have introduced our own Blueriq Sonar Scanner, due to implications we cannot provide an analysis using the default SonarQube Scanners. The Blueriq Sonar Scanner is a Spring Boot Java Command Line Interface runner, which can be used to execute the analysis of your Blueriq Models.

#### <span id="page-2-1"></span>**Where to place the Sonar Scanner**

Commonly a quality analysis is performed on Continuous Integration(CI) Servers like for instance Jenkins. With older versions of the Blueriq Model Analyzer it was possible to use the Maven Sonar Scanner to execute an analysis, and therefor only a connection to a central maven repository had to be setup. From the Blueriq Model Analyzer version 3 or higher you will need to place the Blueriq Sonar Scanner called bma-sonar-scanner.jar on the environment you which to execute the analysis from.

For example if you want to execute an analysis on your CI Server, you will need to place the bma-sonar-scanner.jar somewhere on the system of your CI Server. If you want to execute an analysis on locally on your own environment, you will need to place the bma-sonar-scanner.jar somewhere on your local environment.

## <span id="page-2-2"></span>Performing an Analysis

See the [User documentation](https://my.blueriq.com/display/BMA/User+documentation) on how to execute an analysis of your Blueriq Models.

## <span id="page-2-3"></span>Enforcing the Quality Gate in a Jenkins pipeline

To enforce the Quality Gate in Jenkins you can use the [SonarQube Scanner](https://jenkins.io/doc/pipeline/steps/sonar/) plugin. To configure the BMA you can follow the provided example configuration of this plugin. The only way the BMA configuration deviates from this example is in the way it triggers the analysis.

Instead of using the "sh "mvn clean package sonar:sonar"" command, use the "java -jar <location on disk>\bma-sonar-scanner.jar" command to trigger the analysis.

It may occur that after the analysis stage, SonarQube needs some time to process the results while Jenkins already proceeds to the Quality Gate stage. It could therefore be useful to add a wait step.

Example pipeline:

```
pipeline {
        agent none
        stages {
          stage("BMA SonarQube analysis") {
            agent any
            steps {
              withSonarQubeEnv('My SonarQube Server') {
                java -Dspring.config.location=file:C:\bma\application.properties -jar C:\bma\bma-sonar-scanner.
jar
 }
           }
          }
          stage("Quality Gate") {
            steps {
             timeout(time: 1, unit: 'HOURS') {
                waitForQualityGate abortPipeline: true
              }
           }
          }
        }
      }
```